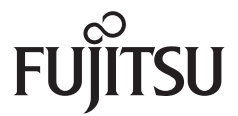

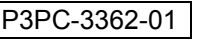

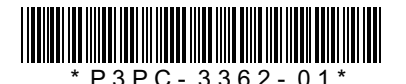

# **スタートアップガイド スタートアップガイド fu)**<br>**fi-**6130Z/ *fi*-6230Z/ *fi*-6140Z/ *fi*-6240Z *A*  $\times$  -3362.01\*

このたびは、本製品をお買い上げいただき、誠にありがとうございます。 本書では、本製品を使用するまでの準備について説明しています。本書の手順に従って準備してください。 本製品をお使いになる前に、添付の安全上のご注意を必ずお読みください。 本製品の特長や機能、基本的な操作方法、日常のお手入れ、消耗品の交換、およびトラブルの対処方法について は、オペレーターガイド(PDF)を参照してください。オペレーターガイドは、添付の Setup DVD-ROM から 「取扱説明書」→「オペレーターガイド」をクリックすると表示されます。 Microsoft、Windows、Windows Server、Windows Vista、Microsoft Excel、および SharePoint は、米国 Microsoft Corporation の米国、日本およびその他の国における登録商標または商標です。 Word は、米国 Microsoft Corporation の製品です。

ISIS および QuickScan は、EMC Corporation の米国における登録商標または商標です。

Adobe、Adobe ロゴ、Acrobat、および Adobe Reader は、Adobe Systems Incorporated(アドビ システムズ社)の米国 ならびに他の国における商標または登録商標です。

Intel および Intel Core は、米国およびその他の国における Intel Corporation の登録商標または商標です。

ABBYY™ FineReader™ Engine ©2011 ABBYY. OCR by ABBYY

ABBYY および FineReader は、ABBYY の商標です。

Kofax および VRS は、Kofax, Inc. の登録商標または商標です。

その他の社名、製品名は、一般に各社の商標または登録商標です。

2011 年 6 月 © PFU LIMITED 2011

# **梱包品を確認します**

梱包箱を開けたら、次の梱包品がすべてそろっていることを確認してください。そのほかの梱包品がある場合 は、それらも一緒に大切に保管してください。なお、梱包品は丁寧に取り扱ってください。 梱包箱および梱包材は、本製品の保管や輸送の際に必要となります。捨てないで保管してください。 万一、足りないものや不良品がありましたら、本製品を購入された販社 / 販売店または「PFU [イメージング](#page-7-0) [サービス&サポートセンター」\(](#page-7-0)P.8)まで連絡してください。

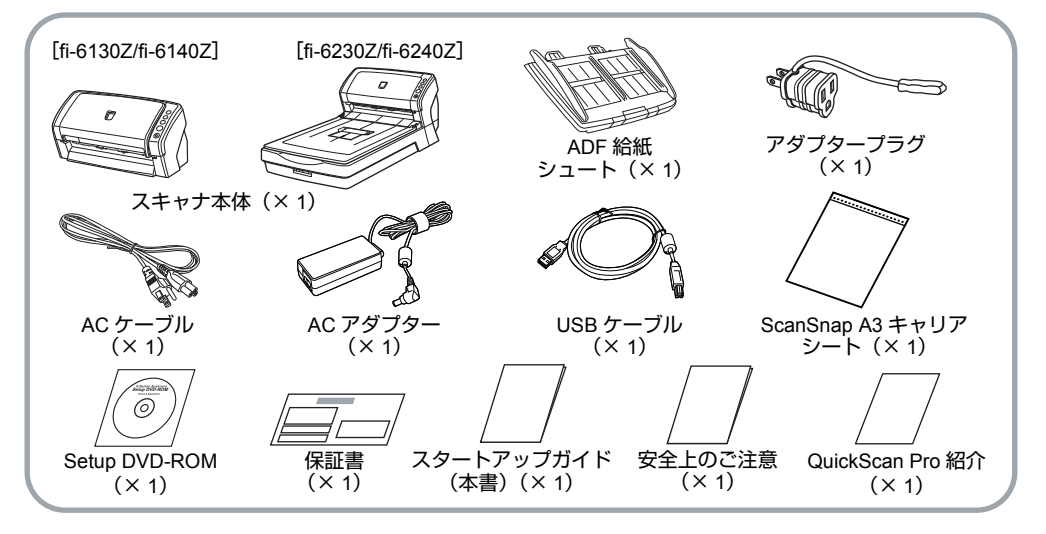

# **安全にお使いいただくために**

添付の安全上のご注意には、本製品を安全に正しく お使いいただくための重要な情報が記載されていま す。本製品をお使いになる前に安全上のご注意を必 ずお読みになり、理解されたうえで本製品をお使い ください。

# **本書で使用している記号**

本書では、説明文中に次の記号を使用しています。

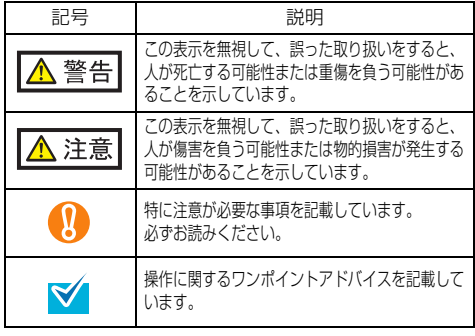

# **ユーザー登録**

当社では、迅速なサポート&サービスを行うため、ユーザー 登録をお願いいたしております。ユーザー登録していただき ますと、次のサービスを受けられます。

- 操作方法などに関するご質問、ご相談に専門のスタッフが お答えします
- 当社製品の最新情報をお届けします

お客様の個人情報は株式会社 PFU で厳重に管理いたします。

# 個人情報の取り扱いについて

当社個人情報保護ポリシー

<http://www.pfu.fujitsu.com/privacy/>

ご登録情報は、株式会社 PFU および株式会社 PFU の関連会 社が行う製品に関するサービス、新製品のご紹介、講習会の ご案内などのために利用する場合がございます。ユーザー登 録情報がお手元にない場合や登録内容に変更が生じた場合、 登録の削除を請求する場合も、「PFU [イメージング](#page-7-0) サービス [&サポートセンター」\(](#page-7-0)P.8)までご連絡ください。なお、お 知らせを送付する際に、必要な情報を委託先に預託すること があります。

(FOR JAPAN INTERNAL USE ONLY)

# ユーザー登録方法

以下の方法でユーザー登録してください。ユーザー登録する には、インターネットに接続する環境が必要です。

● ホームページの「ユーザー登録」から登録する <http://imagescanner.fujitsu.com/jp/user-registration/> ホームページの「ユーザー登録」で必要事項を入力してくだ さい。登録が即時有効となります。また、登録内容の変更や 削除についても、本ホームページでお手続が可能です。

- Setup DVD-ROM の「ユーザー登録」から登録する
- ソフトウェアのインストール時に登録する

# **保護用部材を取り外します**

スキャナは、保護用にオレンジ色のテープで固定さ れています。ご使用になる前に、オレンジ色のテー プをすべて取り外してください。

# **ソフトウェアをインストールします**

# 添付ソフトウェアの概要

本製品には、次のソフトウェアが添付されています。

### ● TWAIN ドライバ

TWAIN 規格に準拠したスキャナドライバです。TWAIN 規格 に準拠したアプリケーションからスキャナを操作する場合に 使用します。

 $\bullet$  ISIS ドライバ

ISIS 規格に準拠したスキャナドライバです。ISIS 規格に準拠 したアプリケーションからスキャナを操作する場合に使用し ます。

• Kofax VRS Professional

### (以降、「Kofax VRS」と呼びます)

簡単な操作で高品質な画像を生成するアプリケーションです。 原稿読み取り時に発生する原稿の傾き、色または網掛けによる 文字のつぶれなどをチェックし、自動的に補正します。ISIS ド ライバの機能を使用するため、ISIS ドライバが同時にインス トールされます。

### • Software Operation Panel

読み取り時の動作や消耗品の管理などを設定できます。ス キャナドライバ(TWAIN ドライバ /ISIS ドライバ /Kofax VRS) と同時にインストールされます。

**• Error Recovery Guide** 

エラーが発生した場合に、スキャナの状態と対処方法を表示 します。スキャナドライバ(TWAIN ドライバ /ISIS ドライバ) と同時にインストールされます。

● 画像処理ソフトウェアオプション/

### Image Processing Software Option (体験版)

スキャナで読み取った画像に高度な 2 値化画像処理を行うた めのソフトウェアオプションです。

● ScandAll PRO

TWAIN/ISIS 両規格に準拠した画像読み取り用アプリケーショ ンです。スキャナの読み取り処理の設定をプロファイルに定 義し、業務内容に応じた読み取り処理を実行できます。

● ScandAll PRO ScanSnap mode Add-in

ScandAll PRO ScanSnap mode Add-in 専用のドライバ設定で 画像を読み取るアプリケーションです。読み取るためには TWAIN ドライバが必要です。ワンプッシュでスキャナから原 稿を画像として読み取りできます。ScandAll PRO がインス トールされている場合に、ScandAll PRO の機能を拡張するア プリケーションとしてインストールできます。

### ● Scan to Microsoft SharePoint

ScandAll PRO または ScandAll PRO ScanSnap mode Add-in から簡単に SharePoint サイトにファイルをアップロードでき るアプリケーションです。カスタムインストールで ScandAll PRO をインストールすると、ScandAll PRO と同時にインス トールできます。

● ABBYY FineReader for ScanSnap™

読み取った画像を Microsoft® Office Word/Microsoft® Word や Microsoft® Office Excel/Microsoft Excel® などに変換するための アプリケーションです。ScandAll PRO ScanSnap mode Add-in と同時にインストールできます。ScandAll PRO ScanSnap mode Add-in から読み取る場合に使用されます。

● QuickScan Pro (体験版)

ISIS 規格に準拠した画像読み取り用アプリケーションです。 ISIS ドライバを使って、スキャナから原稿を画像として読み 取りできます。体験版のため、30 回までの使用制限がありま す。継続してお使いになる場合は製品版を購入してください。

#### ● 取扱説明書

スタートアップガイド、オペレーターガイド、fi-614PR イン プリンタ オペレーターガイドがインストールされます。

#### • Scanner Central Admin Agent

スキャナのファームウェアの一括アップデートや、複数台の スキャナの集中管理・監視ができます。スキャナ稼働状況の 監視や、スキャナ情報の確認が可能となります。 運用形態ごとに必要となるアプリケーションが異なります。 詳細については、Scanner Central Admin 4.0 ユーザーズガイ ドを参照してください。

### ● Adobe<sup>®</sup> Reader<sup>®</sup>

PDF 形式の電子文書を表示・印刷するための業界標準アプリ ケーションです。

### 動作環境

#### 動作環境は、次のとおりです。

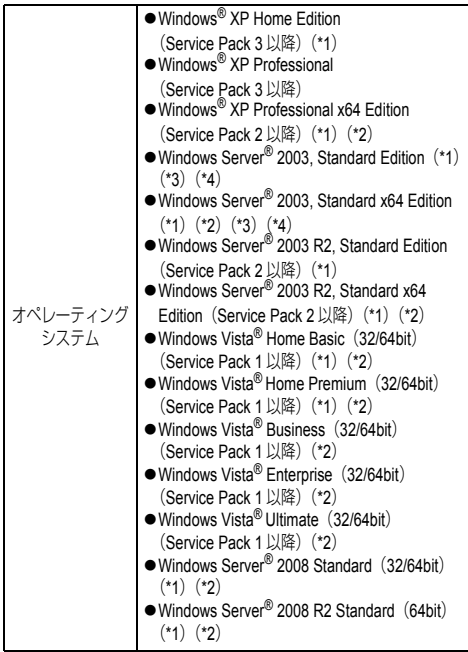

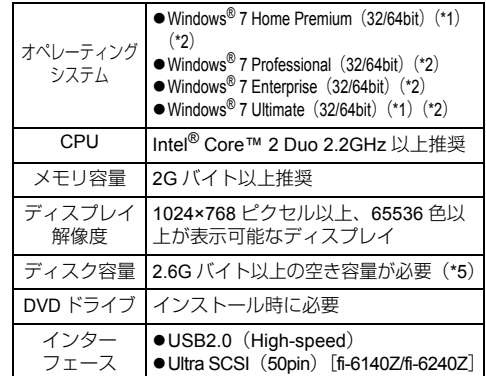

\*1: Kofax VRS は未サポートです。

- \*2: QuickScan Pro は 64bit オペレーティングシステム では未サポートです。
- \*3: ScandAll PRO、ScandAll PRO ScanSnap mode Add-in、Scan to Microsoft SharePoint、ABBYY FineReader for ScanSnap™ は未サポートです。
- \*4: Scanner Central Admin Agent は未サポートです。
- \*5: 原稿の読み取り時には、保存されるファイルサイズ に応じたディスク容量が必要となります。
- 本書では、Windows® 7 の画面を例に説明して います。お使いのオペレーティングシステムに よって、表示される画面および操作が若干異な ります。 また、動作環境の表に記載しているオペレー ティングシステムを区別しないで使用する場合 は、Windows® と表記しています。

# 添付ソフトウェアをインストールします

添付の「Setup DVD-ROM」からソフトウェアをイ ンストールする手順について説明します。 添付ソフトウェアのインストール方法には、1 回の 操作で、スキャナを使用するために必要なソフト ウェアがすべてインストールされる「おすすめイン ストール」と、必要なソフトウェアを1つずつ選択 してインストールする「カスタムインストール」が あります。

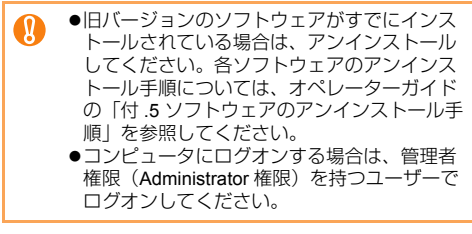

# <span id="page-2-0"></span>■ おすすめインストール

「おすすめインストール」では、次のソフトウェアが インストールされます。

- $\bullet$  TWAIN ドライバ
- $\bullet$  ISIS ドライバ
- $\bullet$  Kofax VRS
- Software Operation Panel
- **Error Recovery Guide**
- $\bullet$  ScandAll PRO
- ScandAll PRO ScanSnap mode Add-in
- $\bullet$  ABBYY FineReader for ScanSnap™
- 取扱説明書
- Scanner Central Admin Agent
- Adobe<sup>®</sup> Reader<sup>®</sup>
- <span id="page-3-0"></span>*1.* コンピュータの電源を投入して、 Windows® にログオンします。
- <span id="page-3-1"></span>*2.* Setup DVD-ROMをDVDドライブにセットします。
	- → 「fi Series Image Scanner Setup」画面が表示 されます。

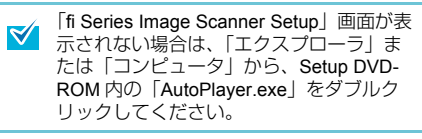

*3.*[おすすめインストール]ボタンをクリッ クします。

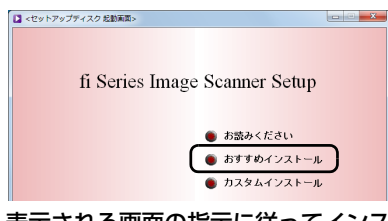

- *4.* 表示される画面の指示に従ってインス トールします。
- カスタムインストール
- *1.*[「おすすめインストール」\(](#page-2-0)P.3)と同様に 手順 [1.](#page-3-0) ~ [2.](#page-3-1) の操作を行います。
- *2.*[カスタムインストール]ボタンをクリッ クします。

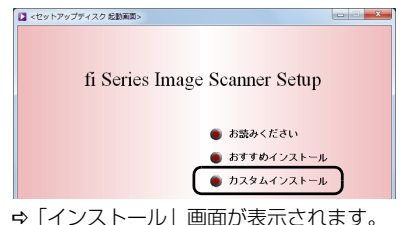

<span id="page-3-2"></span>*3.* インストールするソフトウェアのボタン をクリックします。

<span id="page-3-3"></span>*4.* 表示される画面の指示に従ってインス トールします。 複数のソフトウェアをインストールする場合 は、手順 [3.](#page-3-2) ~ [4.](#page-3-3) を繰り返します。

# **スキャナを設置します**

スキャナの設置手順について説明します。

- **1.** スキャナを設置場所に置きます。
	- スキャナを運ぶときは、必ず底面を持って ください。

#### ●fi-6130Z/fi-6140Z の場合

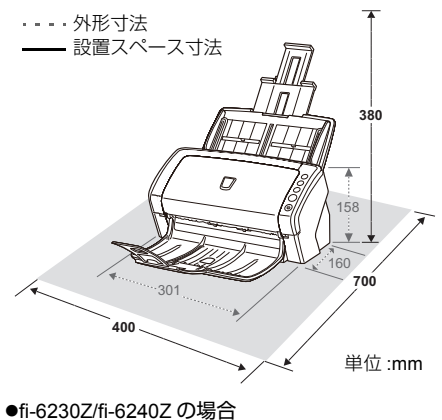

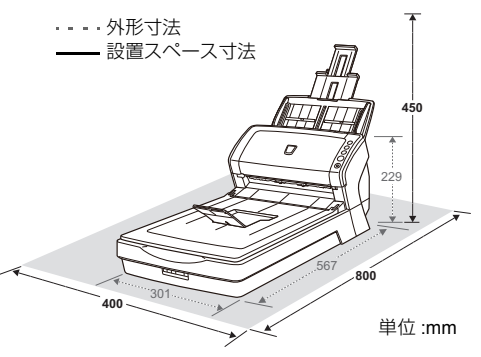

*2.* 輸送ロックスイッチを解除します。

fi-6230Z/fi-6240Z の場合、スキャナが輸送中に壊 れないように、スキャナ内部のキャリアユニッ トは輸送ロックスイッチで固定されています。 スキャナ前面にある輸送ロックスイッチをスラ イドさせて解除してください。

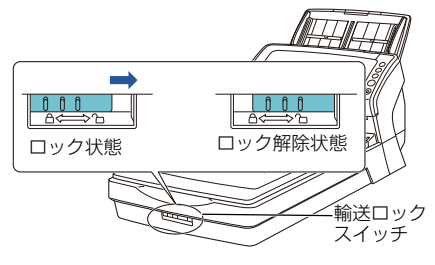

*3.* ADF 給紙シュートを取り付けます。 ADF 給紙シュートを、スキャナ背面にある穴に ADF 給紙シュートのツメが入るように差し込 み、下方に倒してしっかり固定します。 サイドガイドのある面が上になるように取り付 けます。

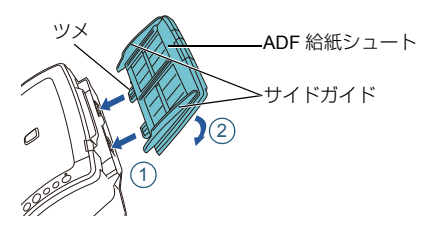

# **ケーブルを接続します**

各ケーブルの接続手順について説明します。

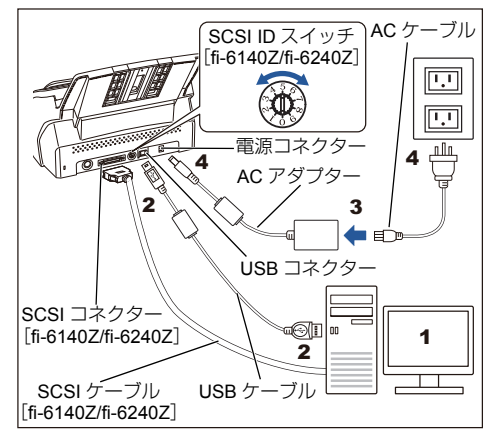

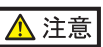

AC アダプターは、本製品に添付のもの以外は使用 しないでください。故障の原因となります。

- *1.* 接続するコンピュータの電源が切断され ていることを確認します。
- *2.* スキャナとコンピュータを、USB ケーブ ルまたは SCSI ケーブルで接続します。 SCSI は、fi-6140Z/fi-6240Z の場合だけサポートし ています。

USB ケーブルと SCSI ケーブルを同時に接 続できません。

各ケーブルで接続する場合の条件および注意事項 は、次のとおりです。

#### ●USB ケーブル

- 添付の USB ケーブルを使用してください。
- -USB ハブに接続する場合、必ずコンピュータの USB ポートに接続されている USB ハブに接続し てください。
- -USB2.0 で接続する場合、USB ポートおよびハブ が USB2.0 に対応している必要があります。ま た、USB1.1 で接続すると、読み取り速度が遅く なります。
- -USB ケーブルは USB

マークを上にして接続し てください。

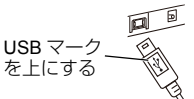

### $\bullet$ SCSI ケーブル

-SCSI ケーブルおよび SCSI カードは、市販のも のを別途購入していただく必要があります。

**SCSI** ケーブル

スキャナ側は 50 ピンハーフピッチタイプのもの で、コンピュータ側はお使いの SCSI カードのコ ネクター形状に合わせたものにしてください。

#### **SCSI** カード

次のホームページのサポート情報に記載してあ る推奨 SCSI カードを使用してください。 [http://imagescanner.fujitsu.com/jp/support/scsi](http://imagescanner.fujitsu.com/jp/support/scsi-card/index.html)card/index.html

- スキャナが SCSI 機器の最終端になるように接続 してください。
- スキャナをコンピュータに接続する際は、SCSI コネクターのピンを傷つけないように注意してく ださい。

-SCSI ID は、工場出荷時に SCSI ID=5 に設定され ています。同じ SCSI ID の装置がある場合は、 SCSI ID スイッチを回転させて、SCSI ID を変更 してください。

- 0 ~ 7 :設定可能です。
- 8、9 :8、9 に設定した場合は、工場出荷時 の設定 (SCSI ID=5) になります。

*3.* ACケーブルをACアダプターに接続します (以降、「電源ケーブル」と呼びます)。

△ 警告

必ず本製品に添付されている電源ケーブルを使 用してください。 次の場合、感電や故障の原因となります。

- ●添付以外の電源ケーブルを使用した場合
- ●添付の電源ケーブルをほかの製品に使用した場合

### *4.* 電源ケーブルをスキャナの電源コネク ターとコンセントに接続します。

2穴のコンセントに接続する場合は、添付  $\mathbf{R}$ のアダプタープラグを使用してください。 アダプタープラグをコンセントに接続する 前に、必ずアース線を接続してください。

コンセントに接続するとき、スキャナの操<br>作パネルの[<mark>Power</mark>]ボタンが一瞬点灯し ますが、初期診断によるものであり、故障 ではありません。

# **原稿の読み取りテストをします**

ScandAll PRO を使って、原稿が正しく読み取られる ことを確認します。

原稿の読み取りテストの手順は、次のとおりです。

*1.* スキャナの操作パネルの[Power]ボタン を押します。

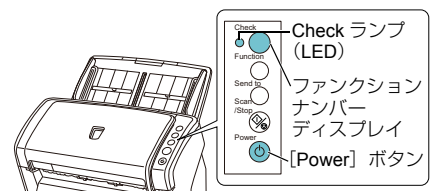

**⇒ 電源が投入され、「Power**】ボタンが緑色に 点灯します。

初期化処理実行中は操作パネルのファンク ションナンバーディスプレイが「8|→「P」 → [0」→ [1] の順に変化します。ファンク ションナンバーディスプレイが「1」の状態 が、レディ状態です。

ファンクションナンバーディスプレイに 「1」が表示されない場合は、オペレーター ガイドの「第 8 章 困ったときには」を参照 してください。

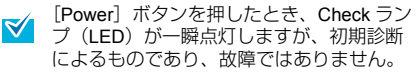

*2.* コンピュータの電源を投入します。

D スキャナが自動認識されます。

- 「新しいハードウェアが見つかりました」 **A** 画面が表示された場合は、「ドライバソフ トウェアを検索してインストールします (推奨)」をクリックし、表示される画面の 指示に従ってインストールしてください。
- *3.* スキャナに原稿を <sup>1</sup> 枚セットします。
	- **1.** 原稿の長さに合わせて、シュートエクステン ション 1 やシュートエクステンション 2 を 引き上げます。
	- **2.** 原稿の長さに合わせて、スタッカーやスタッ カーエクステンションを起こします。
	- **3.** ADF 給紙シュートに原稿をセットします。 原稿の表面(読み取り面)が ADF 給紙シュート側 (下向き)になるように、原稿をセットします。
	- **4.** 原稿の幅に合わせて、サイドガイドを移動し ます。
		- ●fi-6130Z/fi-6140Z の場合

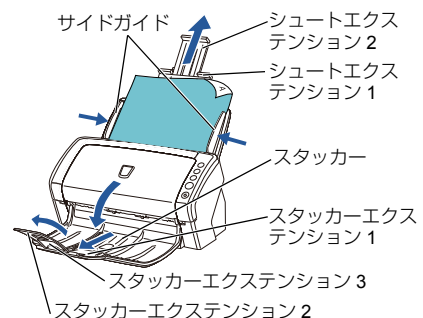

●fi-6230Z/fi-6240Z の場合

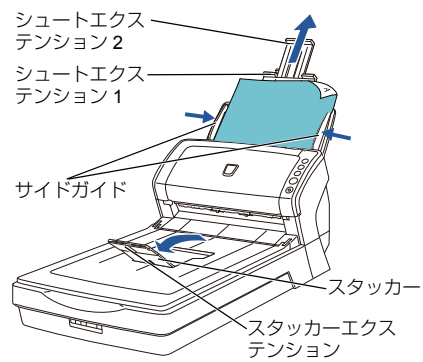

*4.* ScandAll PRO を起動します。 「スタート」メニュー→「すべてのプログラム」  $\rightarrow$  [Fujitsu ScandAll PRO]  $\rightarrow$  [ScandAll PRO] をクリックします。

**5.**「ツール」メニュー →「設定」をクリック します。

D「設定」画面が表示されます。

*6.*「スキャン」タブで、使用するスキャナド ライバをクリックし、[OK]ボタンをク リックします。

使用するスキャナドライバを TWAIN ドライバに する場合は、「TWAIN」をクリックしてください。 使用するスキャナドライバを ISIS ドライバまたは Kofax VRS にする場合は、「ISIS / VRS」をクリッ クしてください。

**7.「スキャン」メニュー →「スキャナの選** 択」をクリックします。

D「スキャナの選択」画面が表示されます。

*8.* 使用するスキャナ名をクリックし、[選 択]ボタンをクリックします。

> コンピュータに接続したスキャナを選択します。 表示されるスキャナ名は、使用するスキャナドラ イバによって異なります。

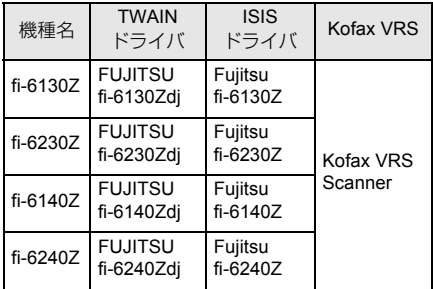

Kofax VRS を使用する場合は初回起動時、「Kofax **VALUA NOTE ACTES STATES STATES IN ACTES** 種サポート情報が必要な場合には、登録してくださ い。登録しなくても、Kofax VRS は使用できます。 なお、Kofax VRS をアップグレードする場合、登録が 必要となります。あとで登録する場合、「スタート」 メニュー→「すべてのプログラム」→「Kofax VRS」 → 「Kofax VRS Administration Console」をクリック すると表示される画面から登録します。詳細について は、Kofax VRS インストールガイド(PDF)を参照し てください。Kofax VRS インストールガイドは、添付 の Setup DVD-ROM の ¥VRS¥SVRS¥Documentation フォルダーにあります。

# **9.「スキャン」メニュー →「スキャンの設** 定」をクリックします。

D「スキャンの設定」画面が表示されます。

*10.*「ファイルに保存する」のチェックを外します。

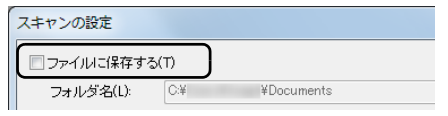

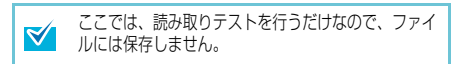

### **11.**[ドライバの設定]ボタンをクリックします。

D スキャナドライバの設定画面が表示されます。

### *12.* 読み取り解像度や原稿サイズなどの読み 取り条件を設定します。

●TWAIN ドライバの場合 読み取り条件を設定し、[了解]ボタンをクリック します。

●ISIS ドライバまたは Kofax VRS の場合 読み取り条件を設定し、[OK]ボタンをクリック します。

### *13.*「スキャンの設定」画面で、[スキャン] ボタンをクリックします。

⇒ 原稿が読み取られ、ScandAll PRO の画面に 画像が表示されます。

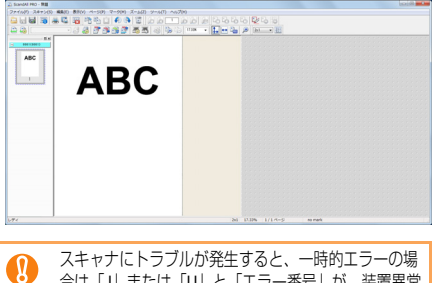

合は「J」または「U」と「エラー番号」が、装置異常 の場合は「E」、「F」、「C」、「H」、「A」、または「L」 - ^ ^ ^ 1 0 0 1 コンド・コンド・コンド・コール こんこう コーヒー ファンクションナンバーディスプレイに表示されま す。トラブルが発生した場合は、オペレーターガイド の「第8章困ったときには」を参照してください。

TWAIN ドライバの場合、再度スキャナドライバの設  $\blacktriangledown$ 定画面が表示される場合があります。その場合は、画 面上の「読取」ボタンをクリックしてください。

そのほかの読み取り方法については、オペレーター ガイドの「第 5 章 いろいろな読み取り方」を参照し てください。

# **修理・お問い合わせ** トラブル対処

原稿づまりなどのトラブルが発生した場合は、次を 参照して対処してください。

- オペレーターガイドの「第8章 困ったときには」
- サポート&サービスのホームページ (<http://imagescanner.fujitsu.com/jp/support/>)

それでも解決しない場合は、本製品を購入された販 社 / 販売店または「PFU [イメージング](#page-7-0) サービス&サ [ポートセンター」\(](#page-7-0)P.8)まで連絡してください。

連絡する際は、オペレーターガイドの「8.4 サービ スセンターに連絡する前に」を参考に必要事項を確 認してください。

### サポート&サービスのご案内

当社では、お客様に安心して業務用 イメージ スキャ ナ fi シリーズをお使いいただけるよう、万全のサ ポート体制を整えています。

購入時にご加入いただく契約サービスと、必要なと きにその都度ご利用いただけるスポットサービスに より、お客様を強力にバックアップいたします。

### ■ 契約サービス

事前にご契約を結んでいただくことで、ご購入後も 万全のサポートを提供いたします。

● 定額定期保守サービス

年に 1 度予防保守を行います。万一の障害発生時に は、サービスエンジニアがお客様のもとにおうかが いして保守修理作業を実施します。

● 定額訪問修理サービス 万一の障害発生時には、サービスエンジニアがお客様 のもとにおうかがいして保守修理作業を実施します。

### ■ スポットサービス

必要なときに、その都度ご利用いただけます。

- 訪問修理 (有償) (\*1) 本製品の故障発生時にご連絡いただくと、その後、 サービスエンジニアが直接修理にうかがいます。
- 持込 / センドバック修理 (有僧) (\*2) 本製品の故障発生時にお客様の製品を当社の修理セ ンターで修理します。
- 付加サービス
	- センドバック修理には、次の付加サービスがあります。
	- (1)引き取り修理サービス(有償)(\*1)
- (2)代替機サービス(有償)(\*1)
- \*1: 保証期間中の場合も有償となります。
- \*2: 保証期間内に正常な使用状態で故障した場合は、無 償で修理いたします。

詳細はホームページをご覧ください。 <http://imagescanner.fujitsu.com/jp/support/maintenance-service/index.html>

### サービスセンター窓口

お客様からの業務用 イメージ スキャナ fi シリーズ全 般に関する操作や故障のお問い合わせに迅速に対応 いたします。

# <span id="page-7-0"></span>■ PFU イメージング サービス&サポートセンター

お問い合わせ先

#### **E-mail:scanners@pfu.fujitsu.com** 電話 **:0120-37-9089**

携帯電話からおかけの場合 **:042-788-7746**

お問い合わせ内容の正確な把握ならびに当社に おける対応内容の管理のため、お問い合わせ内 容を録音させていただく場合があります。

ホームページ **[:http://imagescanner.fujitsu.com/jp/support/](http://imagescanner.fujitsu.com/jp/support/)** 受付時間 : 月~金曜日 9:00 ~ 12:00、13:00 ~ 17:00 (土・日・祝日・年末年始・当社休業日を除く)

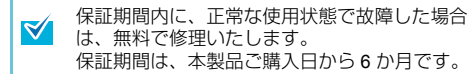

本サービスは、予告なく変更される場合がございま す。詳細については、当社ホームページでご確認い ただくか、PFU イメージング サービス&サポートセ ンターまでお問い合わせください。

上記窓口では、ABBYY FineReader for ScanSnap™ に 関するお問い合わせにはお答えできません。

ABBYY FineReader for ScanSnap™ に関するお問い 合わせについては、次を参照してください。

- ABBYY FineReader for ScanSnap™ ユーザーズガイド
- (\*1)の「技術サポート」の「ABBYY 支店」
- \*1: 「スタート」メニュー→「すべてのプログラム」→  $[ABBYY$  FineReader for ScanSnap(TM)  $\rightarrow$   $[1 -$ ザーズガイド」をクリックすると表示されます。 なお、ABBYY FineReader for ScanSnap™ のバージョ ンによってメニューが異なります。

Kofax VRS に関するお問い合わせについては、次を 参照してください。

[http://www.kofax.com/support/Notices/TS\\_Services/](http://www.kofax.com/support/Notices/TS_Services/Kofax_Support-Detailed_Contact_Information.asp) Kofax\_Support-Detailed\_Contact\_Information.asp

- ●本製品の修理はお客様自身で行わないでください。 W ●本製品の保証条件は同梱の当社の保証書の規定を
	- ご覧ください。

●本製品の修理部品の供給期間は製造中止後 5 年間です。

### サプライ用品の購入先

スキャナの清掃方法と消耗品の交換方法については、 オペレーターガイドの「第 6 章 日常のお手入れ」お よび「第 7 章 消耗品の交換」を参照してください。 清掃用品や消耗品などのお問い合わせやご購入につい ては、本製品を購入された販社 / 販売店または株式会 社 PFU PFU ダイレクトにお問い合わせください。

# ■ 株式会社 PFU PFU ダイレクト

お問い合わせ先

#### **E-mail:shop@pfu.fujitsu.com** 電話 **:0120-14-4541**

お問い合わせ内容の正確な把握ならびに当社に おける対応内容の管理のため、お問い合わせ内 容を録音させていただく場合があります。

ホームページ **[:http://www.pfu.fujitsu.com/direct/](http://www.pfu.fujitsu.com/direct/)**

受付時間 : 月~金曜日 9:00 ~ 12:00、13:00 ~ 17:00 (土・日・祝日・年末年始・当社休業日を除く)